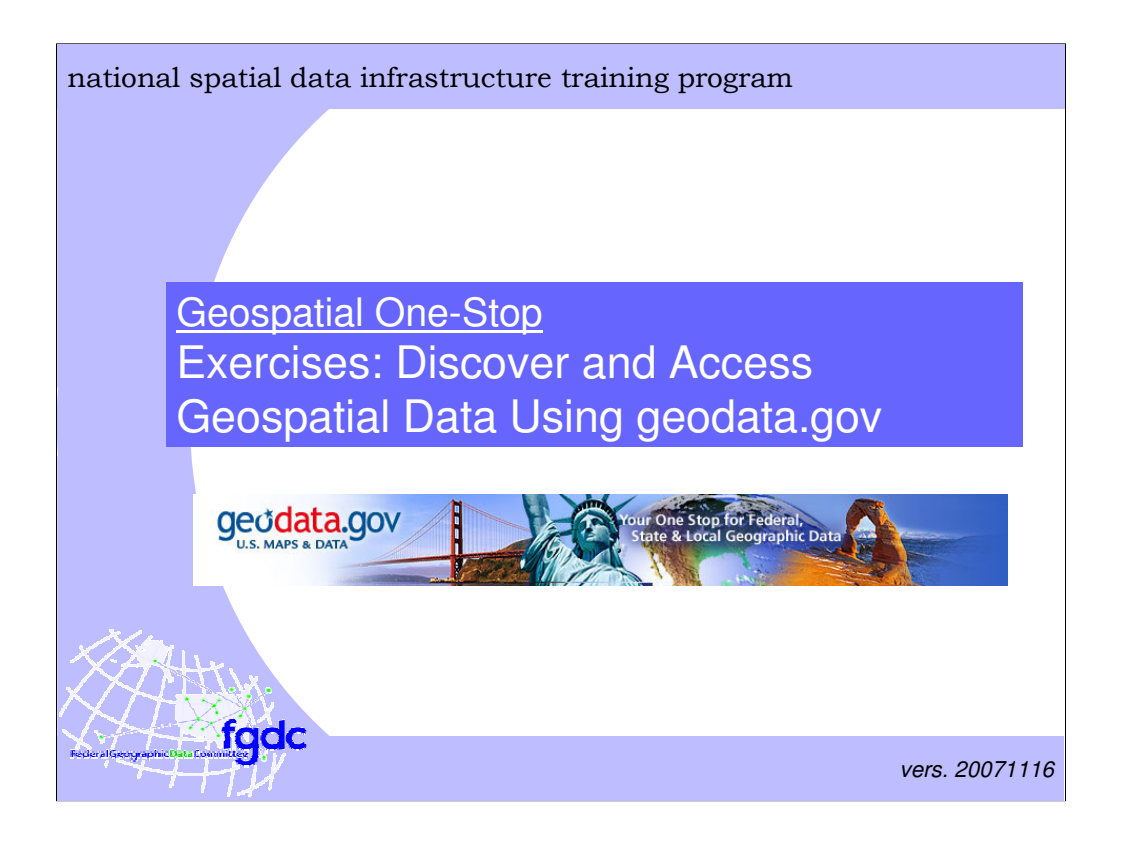

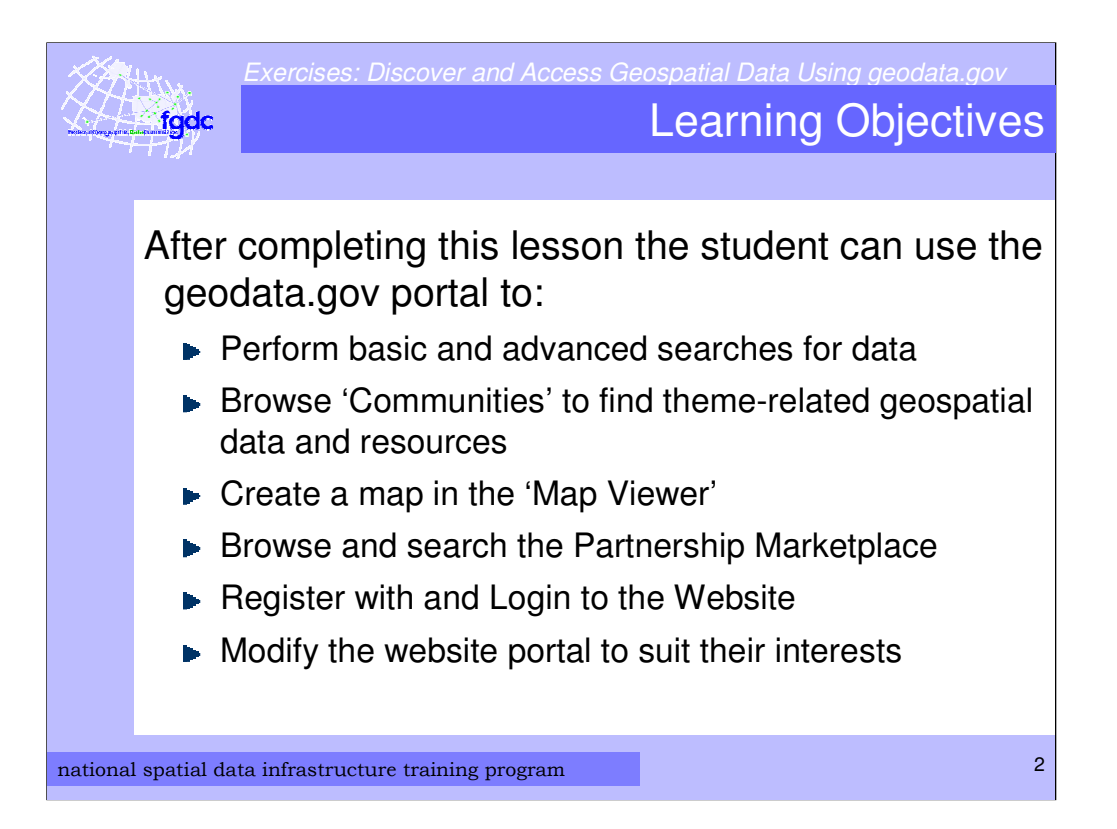

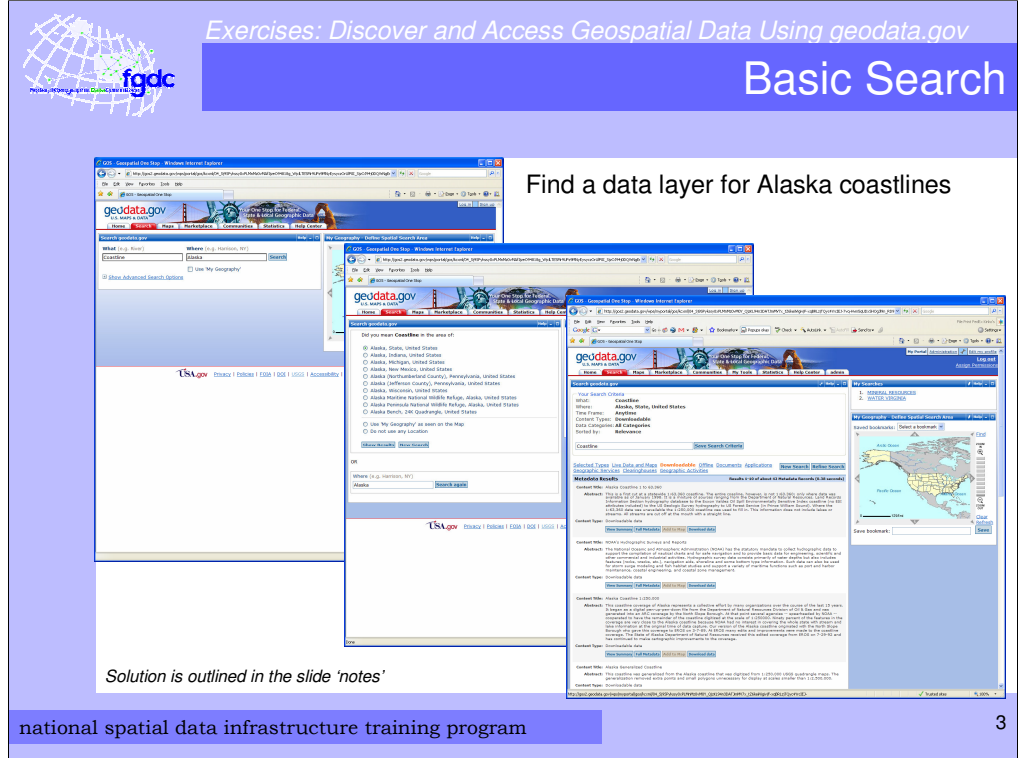

## Solution:

- Go to the GOS portal by entering "geodata.gov" in your browser's address bar Using either the search area on the home page, or in the "Search" tab:
- Enter the term "Coastline" in the What field
- Enter the term "Alaska" in the Where field
- Click Search
- The Search dialog will prompt you to narrow your "Where" selection. Choose "Alaska, State, United States" and click Show Results.
- In the results page, you can narrow down the number of results by clicking on "Downloadable"
- Find the result "Alaska Coastline 1 to 63,360 "
- Click on "Download data"
- Save the zip file to your local disk and unzip it
- Add the data layer to ArcGIS

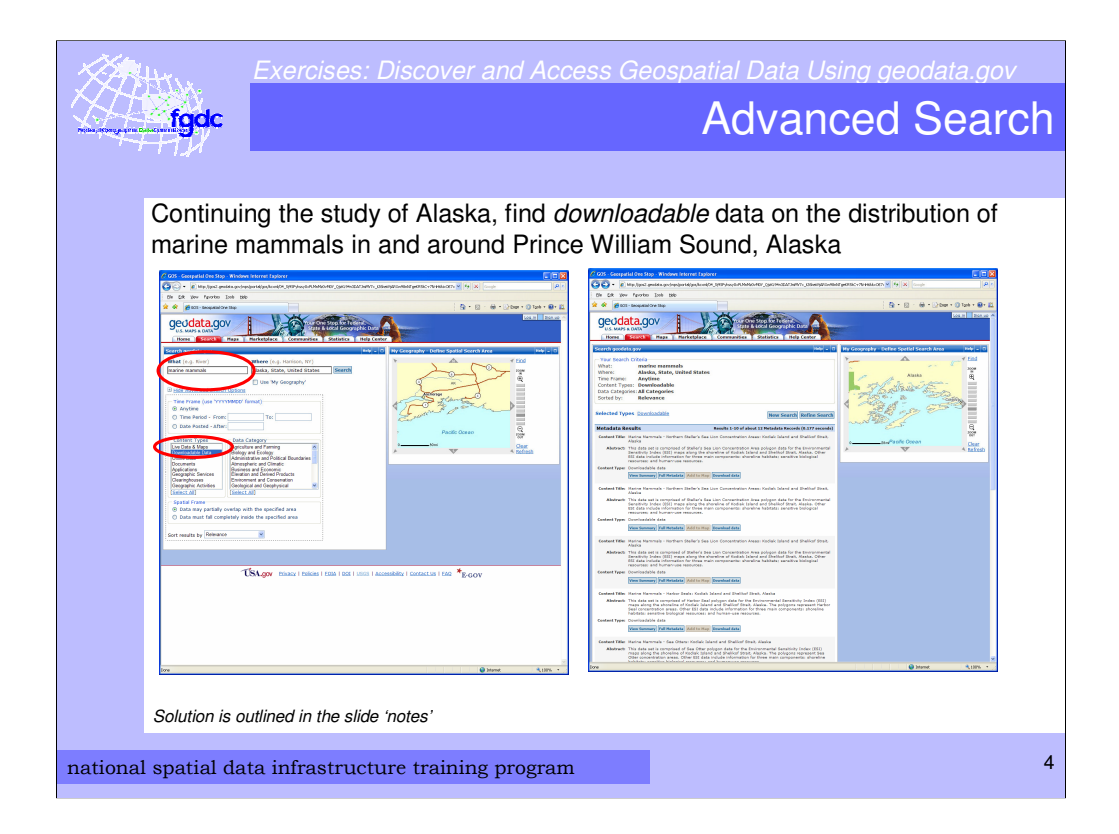

## **Solution**

In the Search Tab:

- 1. What = "Marine Mammals"
- 2. Where = "Alaska"
- 3. Select Content Type = Downloadable Data
- 4. Click "Search"
- 5. The Search dialog will prompt you to narrow your "Where" selection. Choose "Alaska, State, United States" and click Show Results.
- 6. View Results page
- 7. Go to the second and third pages of the search results
- 8. Downloadable data exists for the following datasets:
	- a. Marine Mammals Northern Steller's Sea Lion Concentration Areas: Kodiak Island and Shelikof Strait, Alaska
	- b. Marine Mammals Harbor Seals: Kodiak Island and Shelikof Strait, Alaska
	- c. Marine Mammals Sea Otters: Kodiak Island and Shelikof Strait, Alaska
	- d. Spring CIK (Cook Inlet/Kenai Peninsula) Marine Mammals
	- e. Marine Mammals Gray Whale Migration Corridors: Kodiak Island and Shelikof Strait, Alaska
	- f. Fall CIK (Cook Inlet/Kenai Peninsula) Marine Mammals
	- g. Winter CIK (Cook Inlet/Kenai Peninsula) Marine Mammals
- 9. For each data layer you want to get:

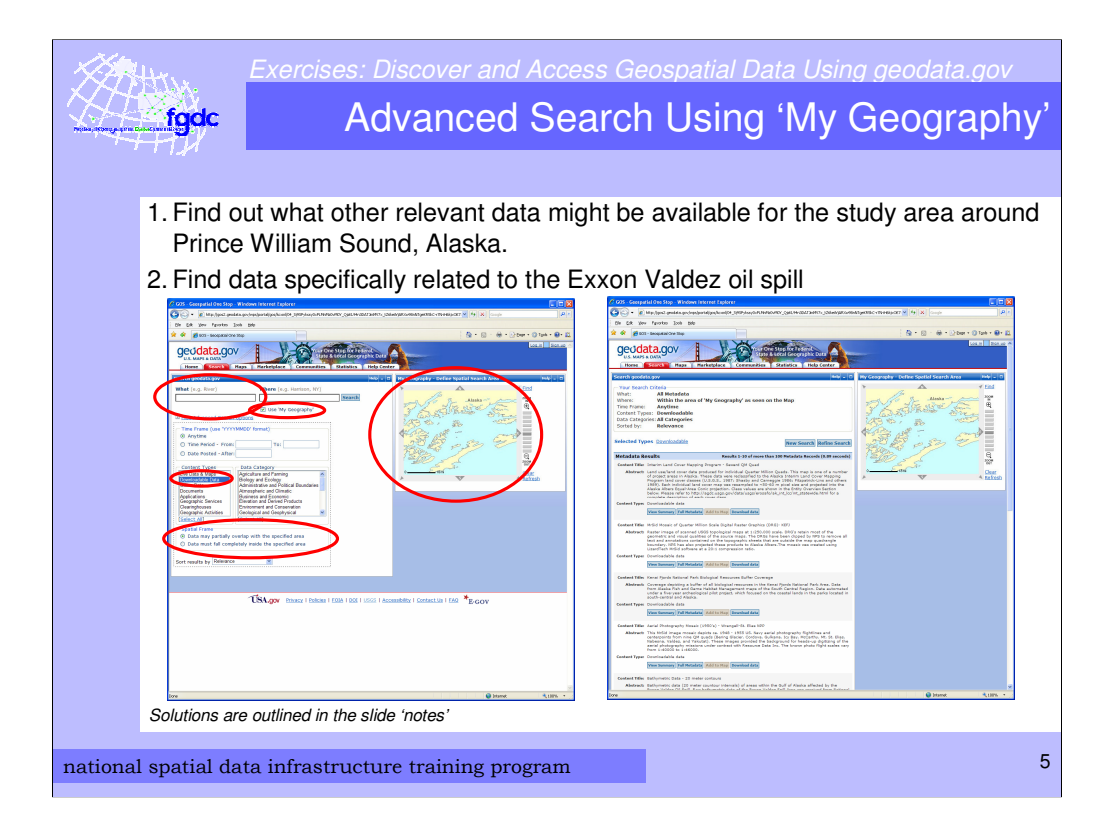

## Solution 1:

- 1. Start a new search
- 2. Leave the What field blank
- 3. In the My Geography map interface, zoom in to an area around Prince William Sound, Alaska
- 4. Check the box where it says 'Use My Geography'
- 5. Select content type of Downloadable Data
- 6. Allow the spatial frame to partially overlap the specified area
- 7. Click "Search"
- 8. View Results page
- 9. For each data layer you want to get:
	- 1. Click on "Download data"
	- 2. Save the zip file to your local disk and unzip it
	- 3. Add the data layer to ArcGIS

## Solution 2:

- 1. Click on "Refine Search"
- 2. In the What field, enter "Exxon"
- 3. Leave all other selections in the search page the same
- 4. Click "Search"
- 5. View Results page
- 6. For each data layer you want to get:
	- 1. Click on "Download data"
		- 2. Save the zip file to your local disk and unzip it
		- 3. Add the data layer to ArcGIS

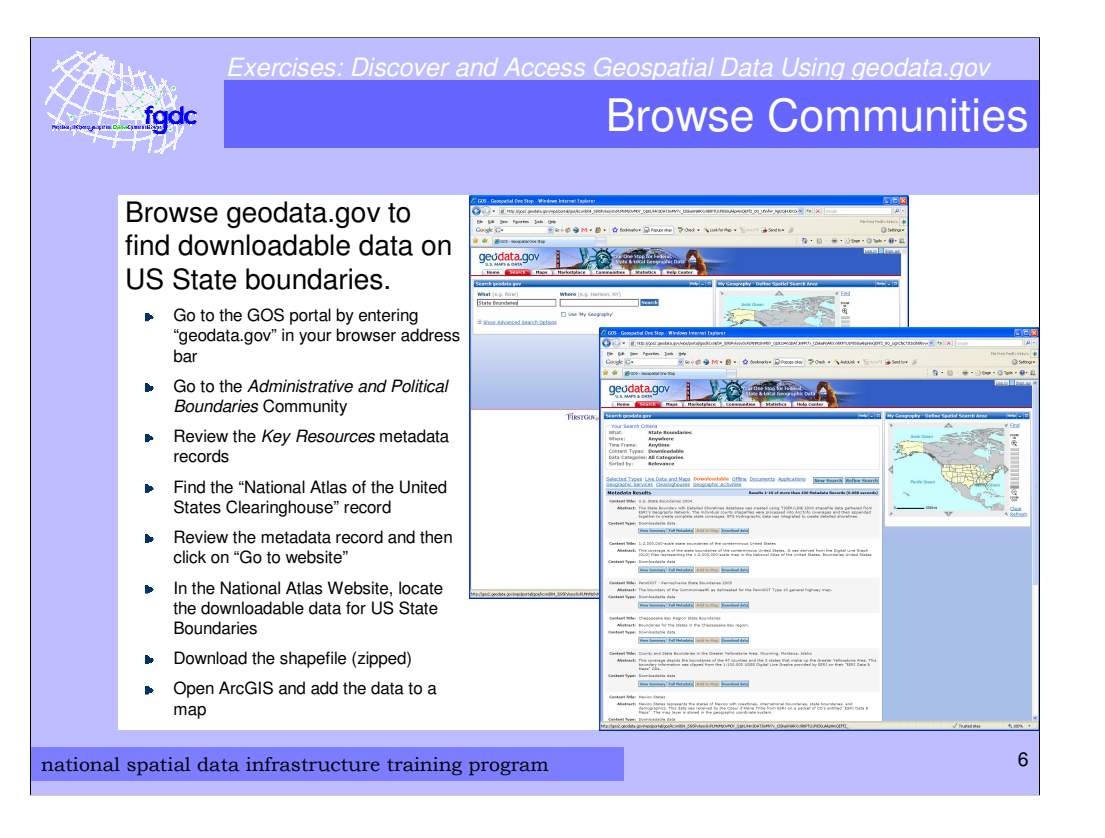

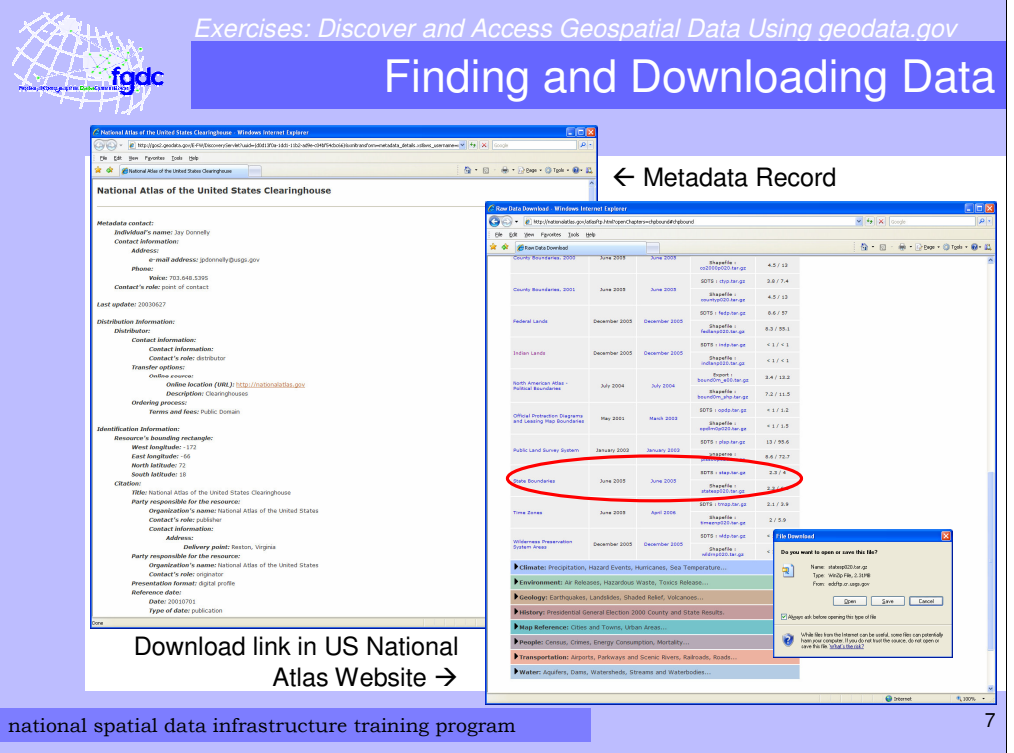

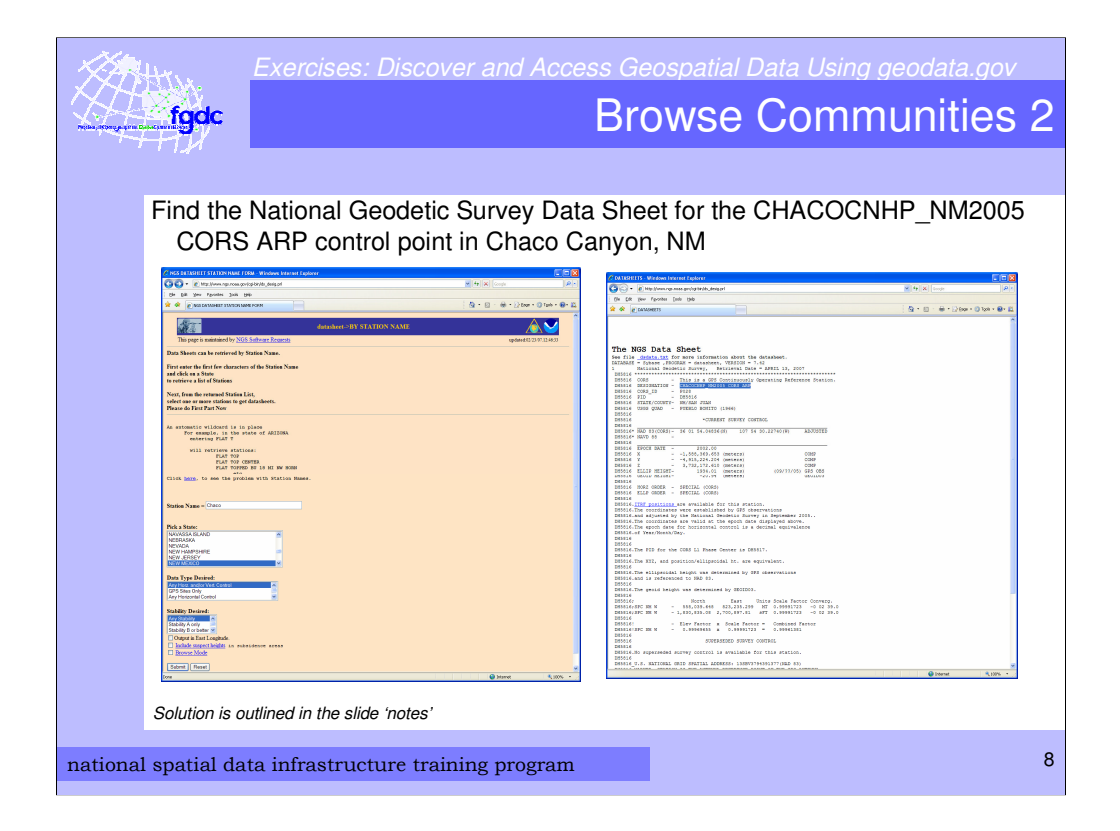

Solution:

- 1. Browse the "Locations and Geodetic Networks" community
- 2. Find the metadata entry for "Horizontal and Vertical Geodetic Control Data for the United States "
- 3. Click on "Go to website"
- 4. In the "NGS Datasheet Datasheet Page", click on the "Datasheets" button
- 5. Select the Retrieval method by "Station Name"
- 6. Enter Station Name = "Chaco"
- 7. Pick a State = New Mexico
- 8. Click "Submit"
- 9. Select the station in the Station List Results
- 10.Click the "Get Datasheets" button

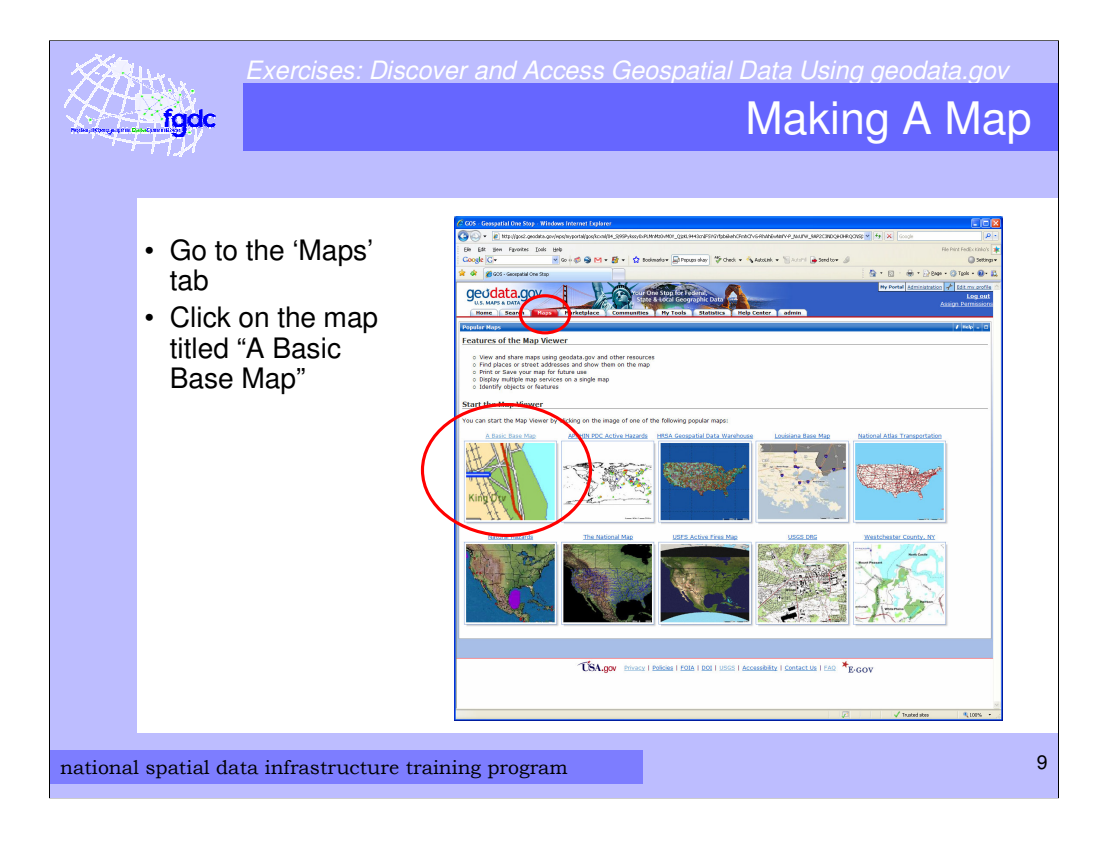

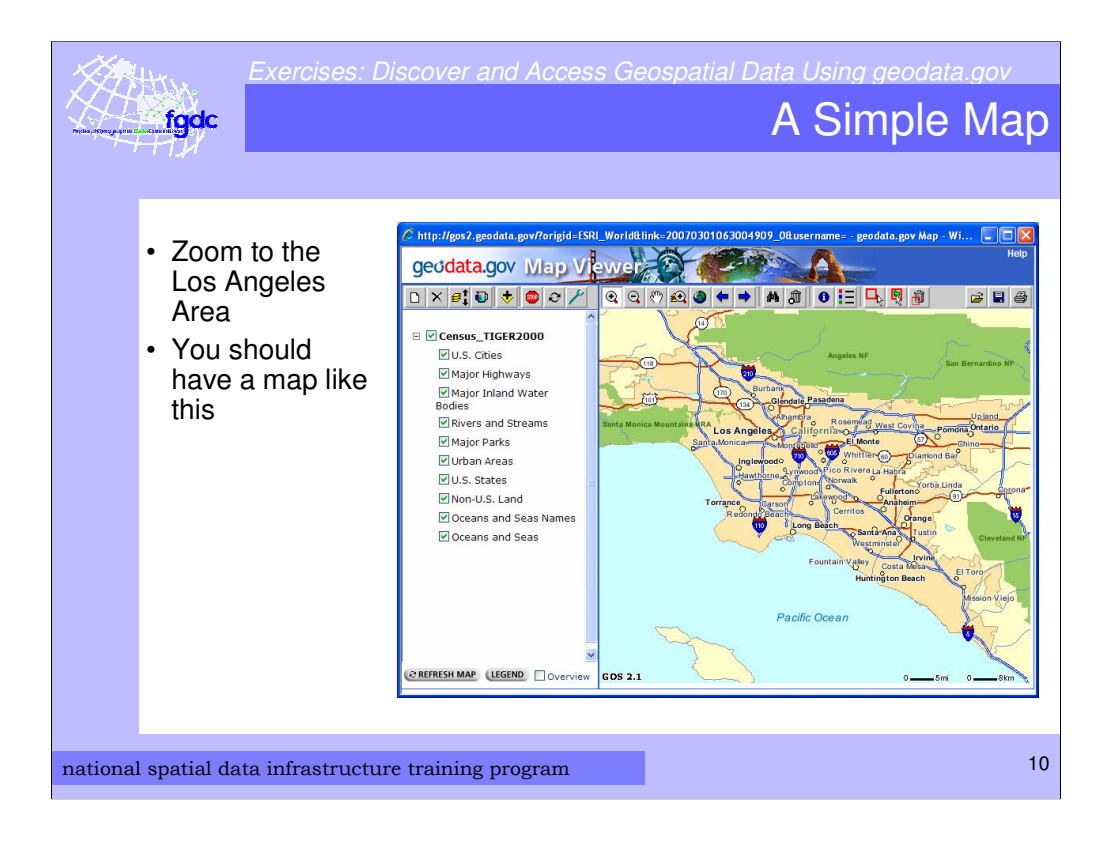

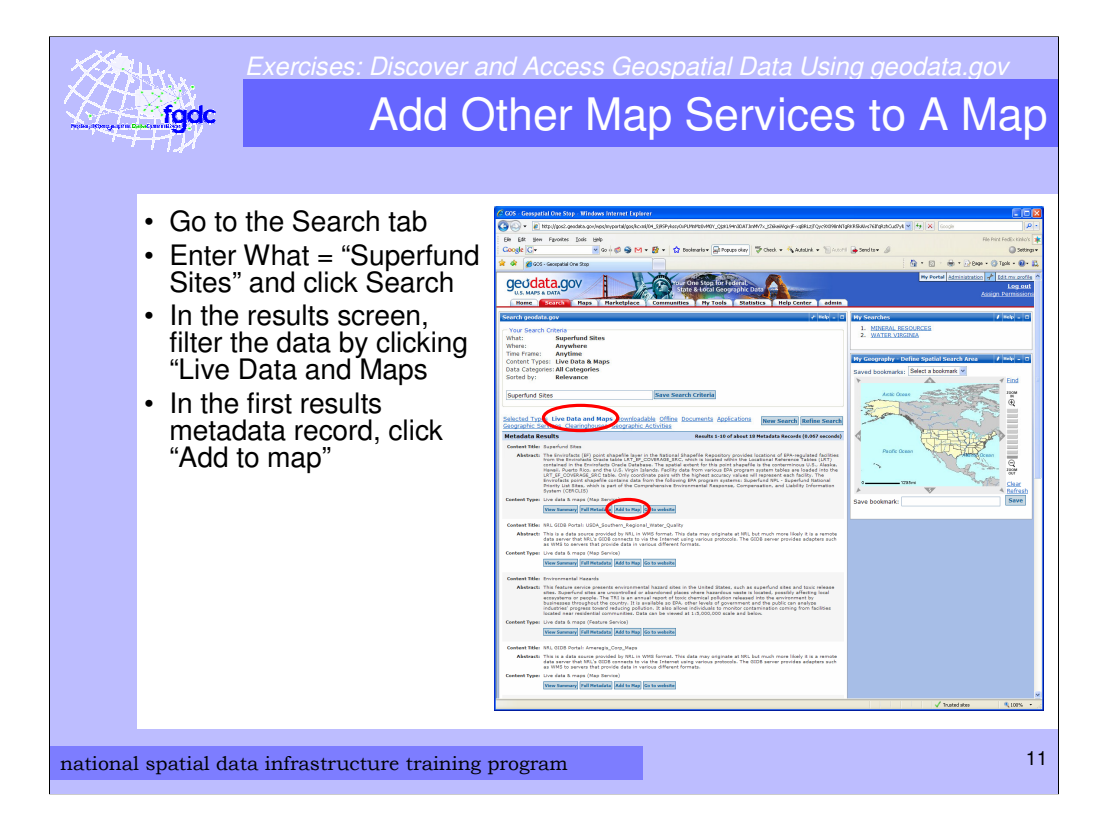

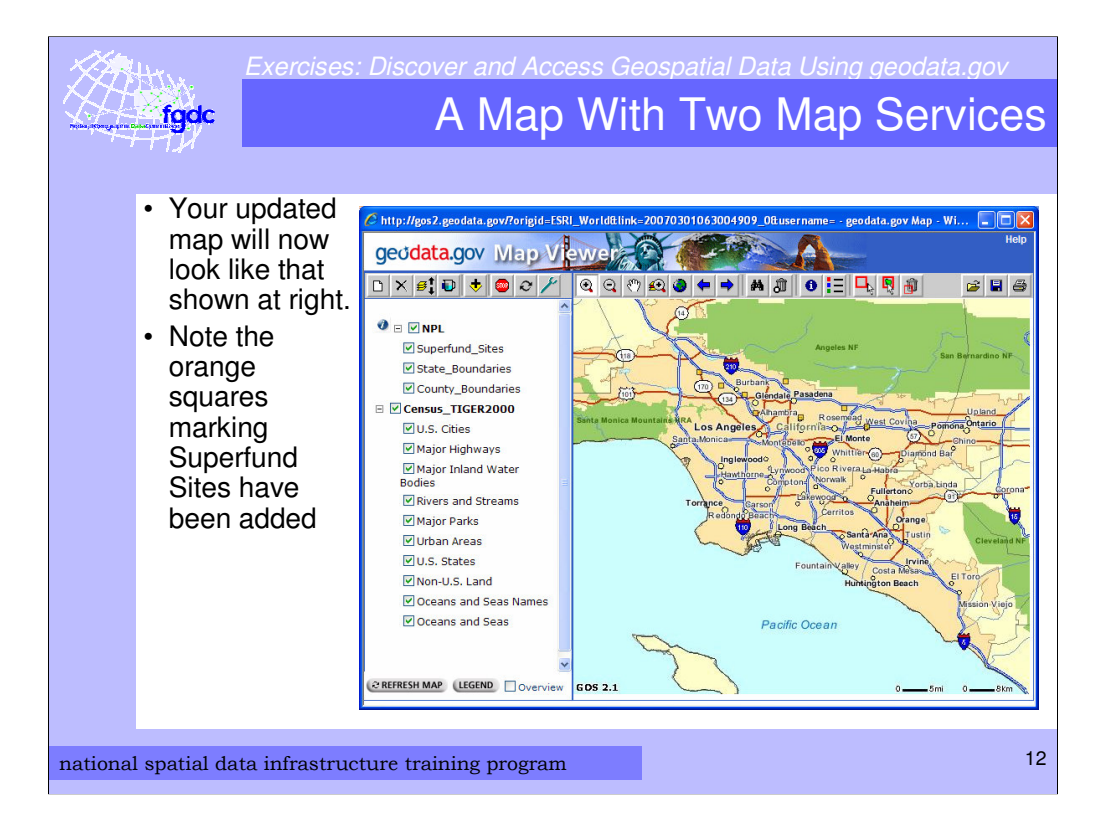

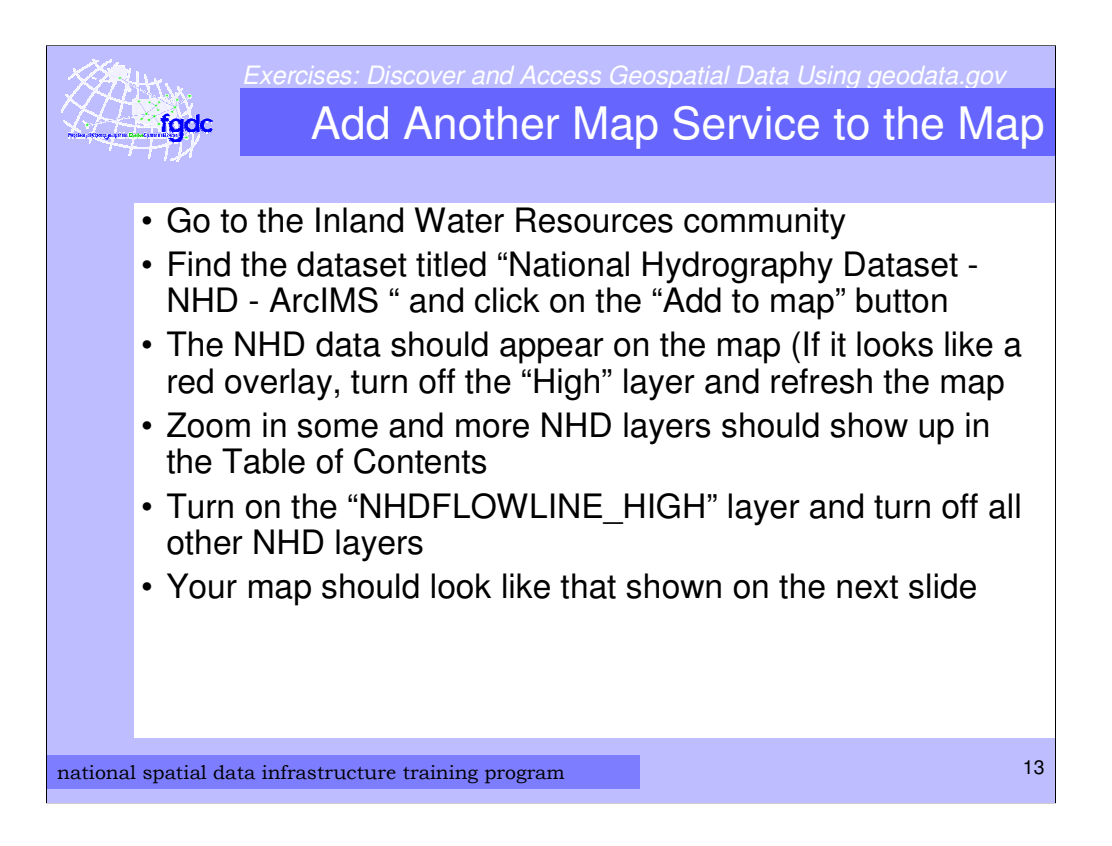

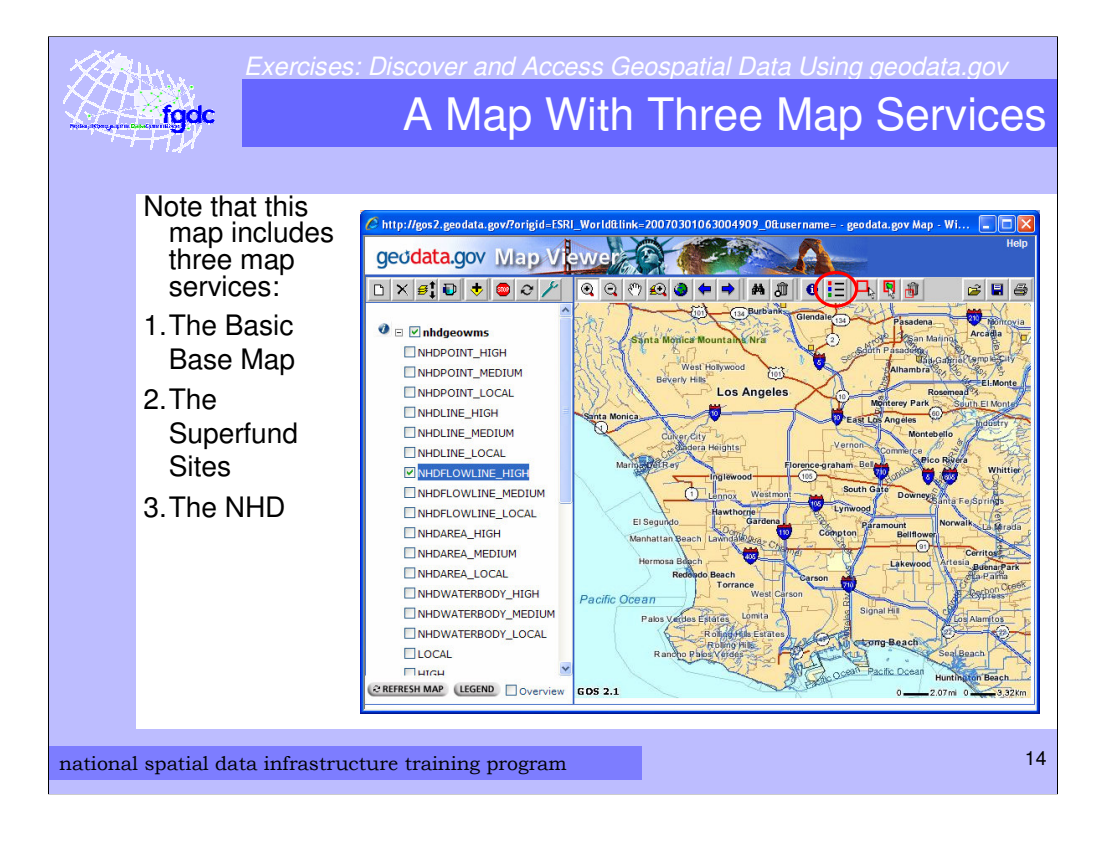

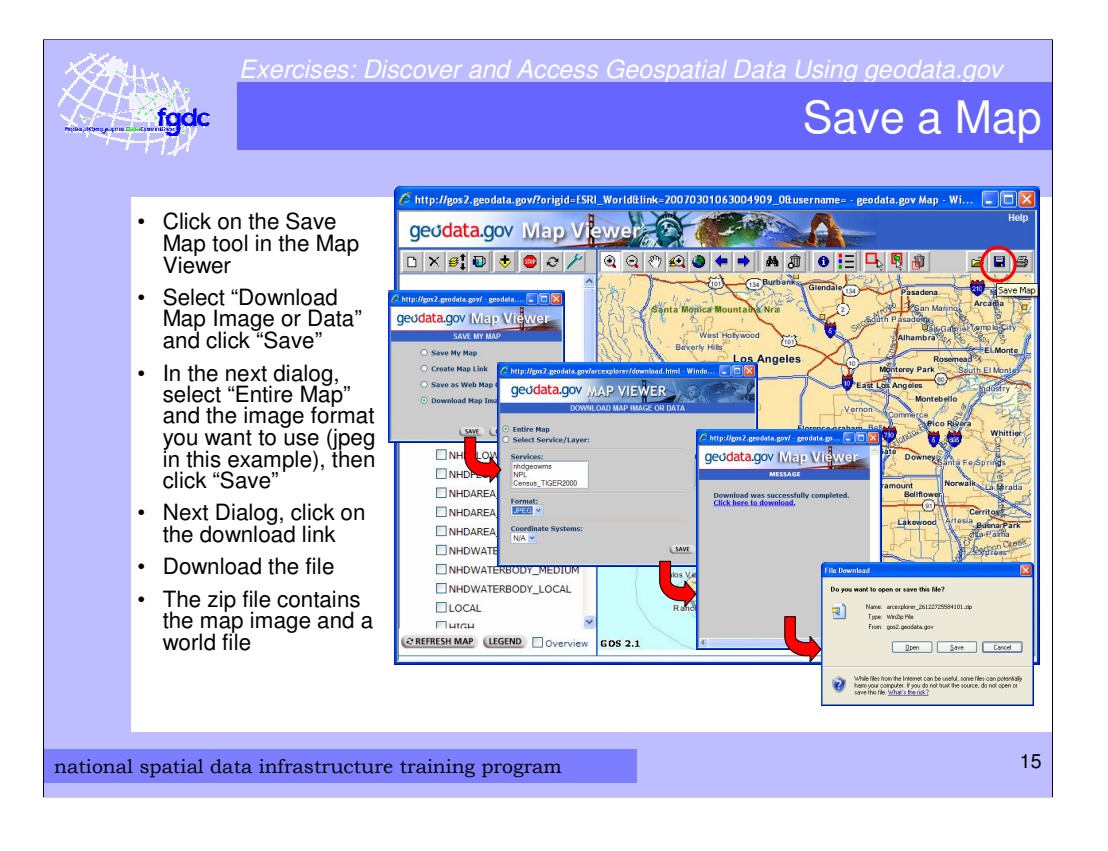

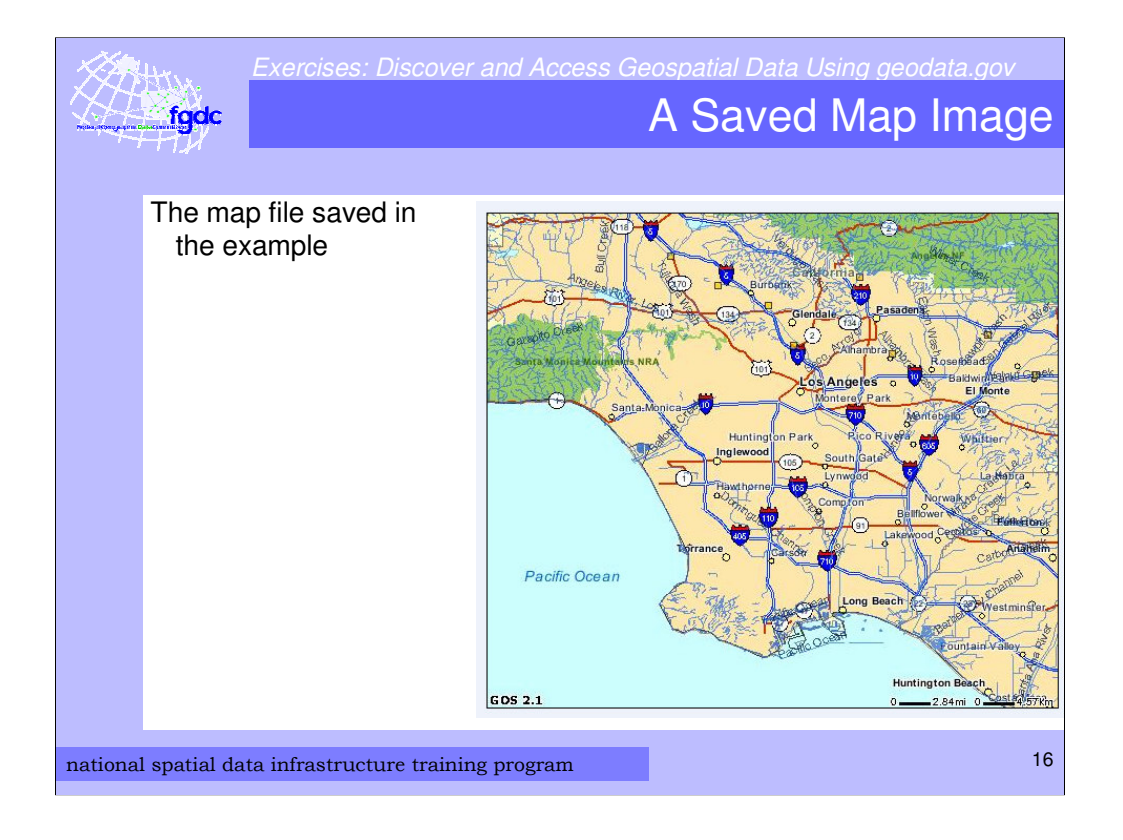

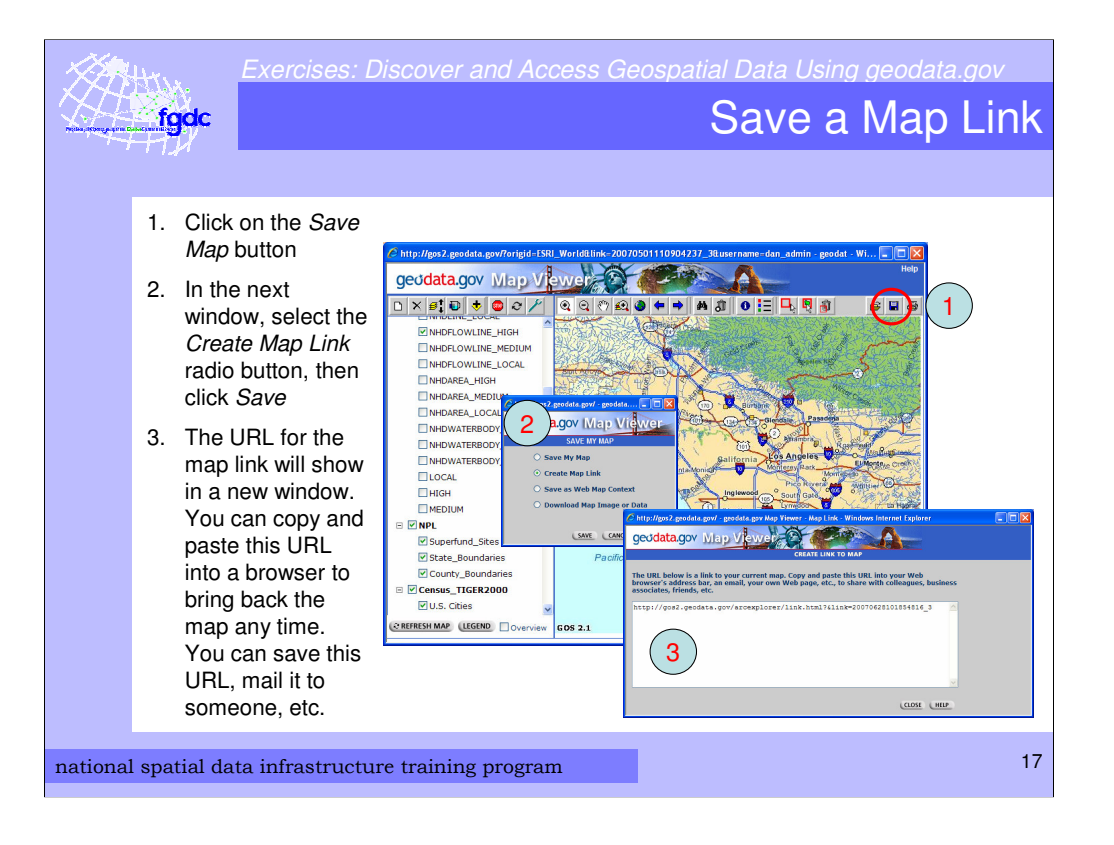

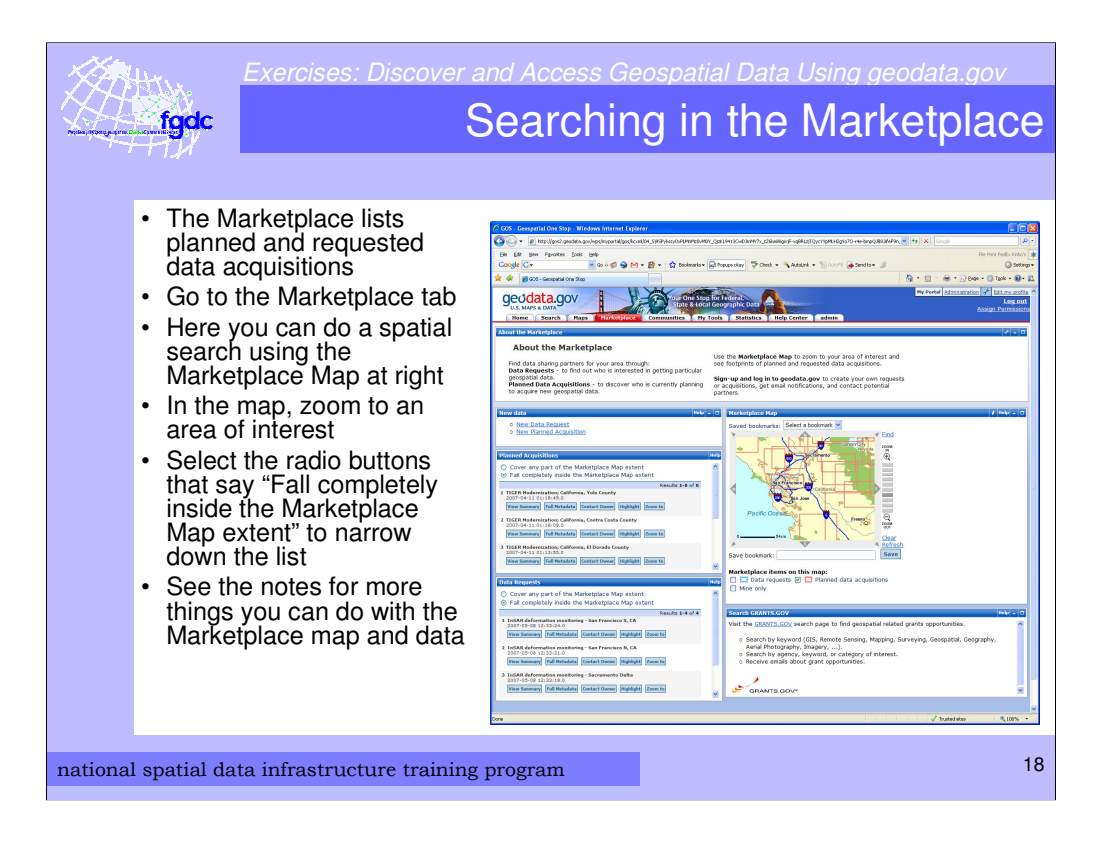

There are many ways to manipulate the map and data

- 1. Turn on only Data requests or Planned data acquisitions with check boxes below the map
- 2. In the list of activities, click on "Highlight" to show the extent of a particular activity
- 3. Click on "Clear" on the right side of the map to clear a highlighted selection
- 4. Click on "Zoom to" to zoom to a particular activity
- 5. Click on "Contact Owner" to find out who is the owner of the project. There is an e-mail link in this window to contact the owner directly.
- 6. View the metadata summary and full metadata

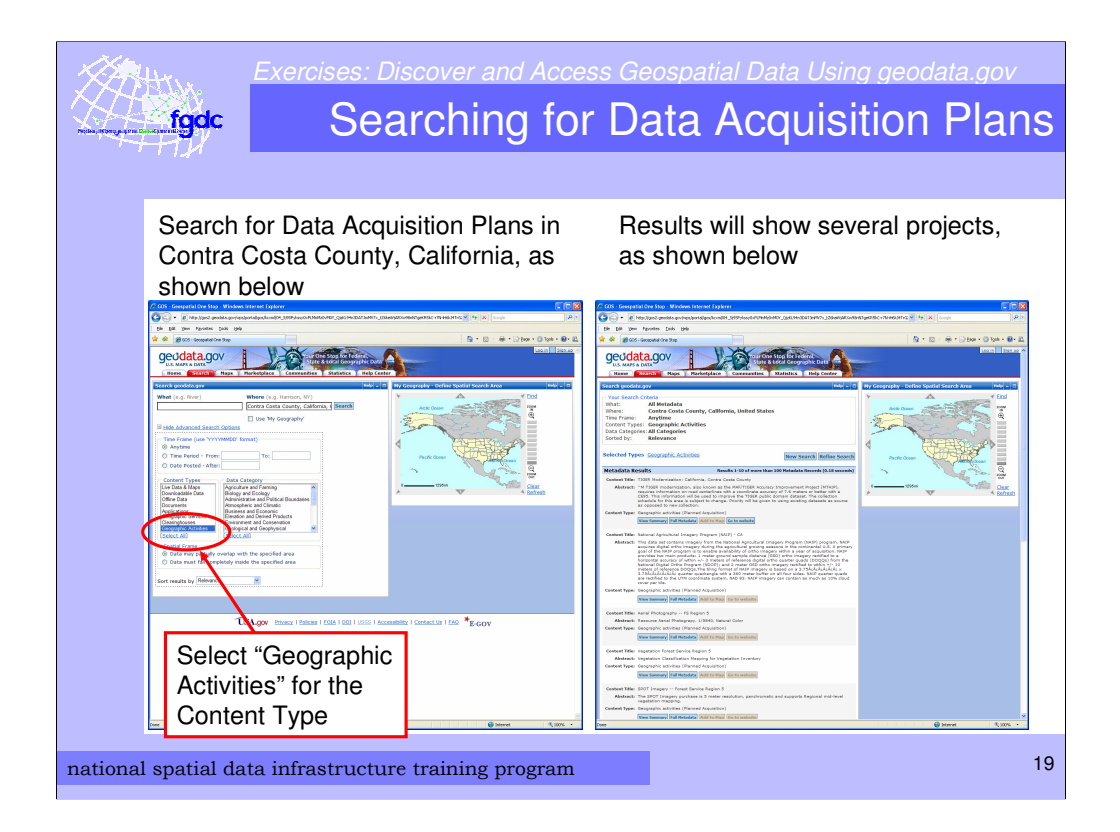

Geographic activities include planned data acquisitions and requested data acquisitions.

These are Marketplace activities.

Solution:

- 1. Set Where = "Contra Costa County, CA"
- 2. Select Content Type = "Geographic Activities"
- 3. Click Search
- 4. In the next window where it says "Did you mean all metadata in the area of:", select "Contra Costa County, California, United States
- 5. Click Show Results

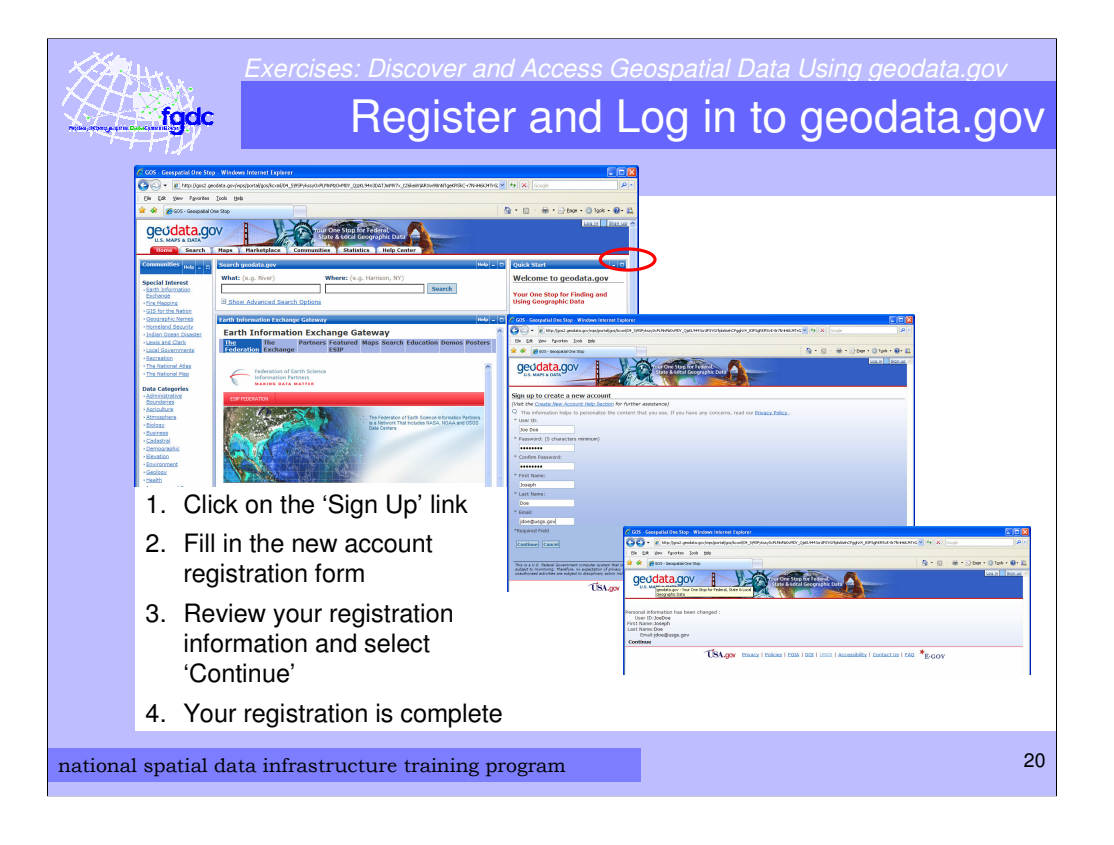

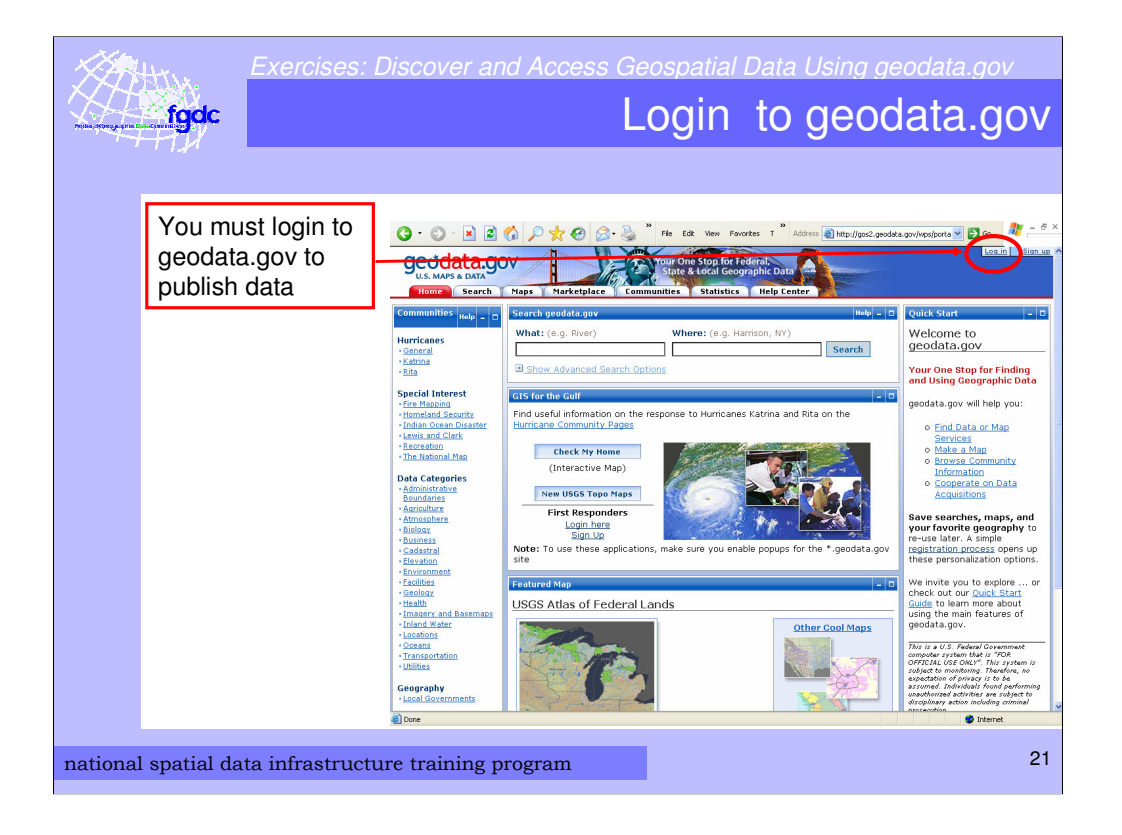

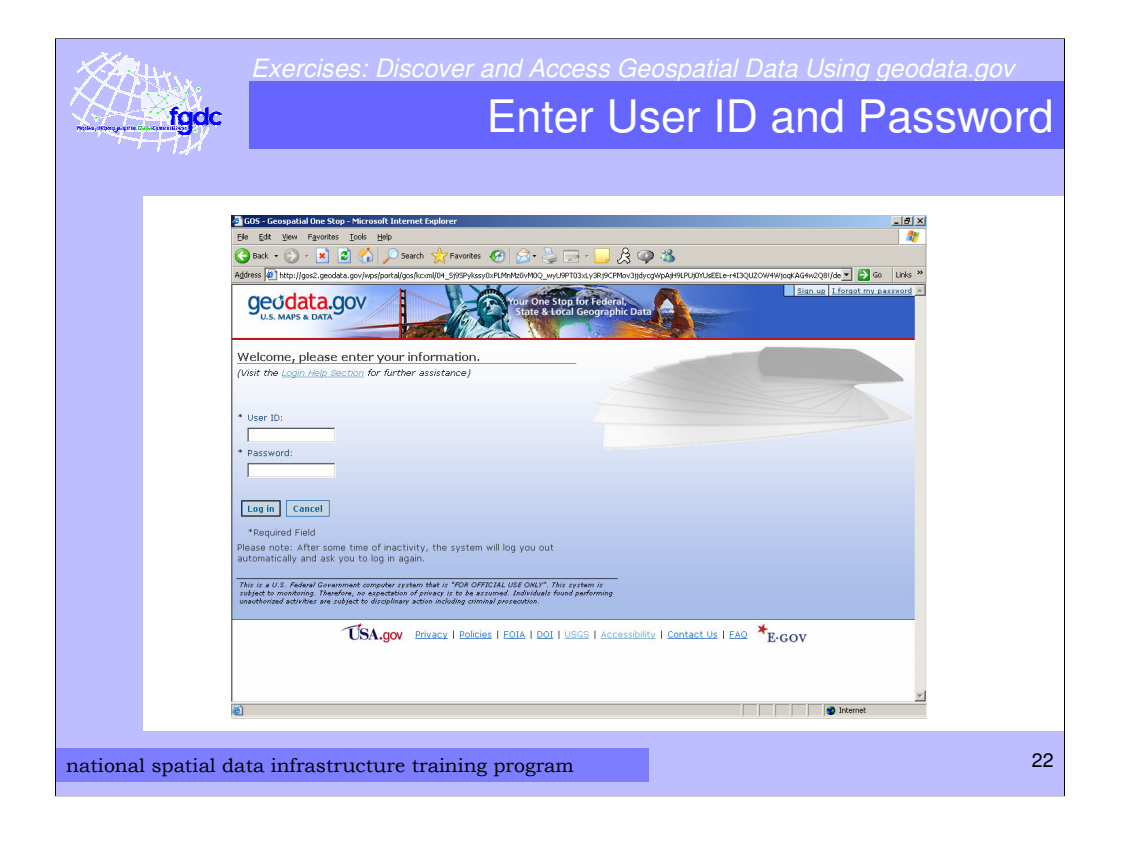

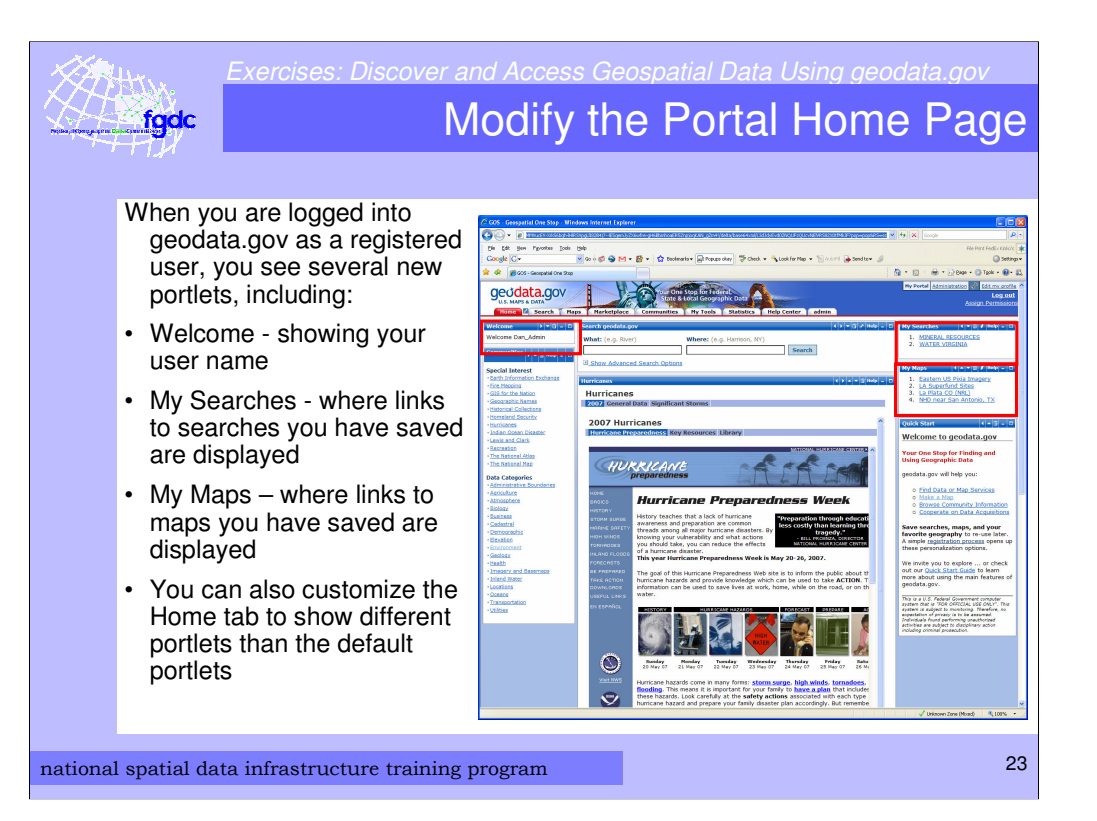

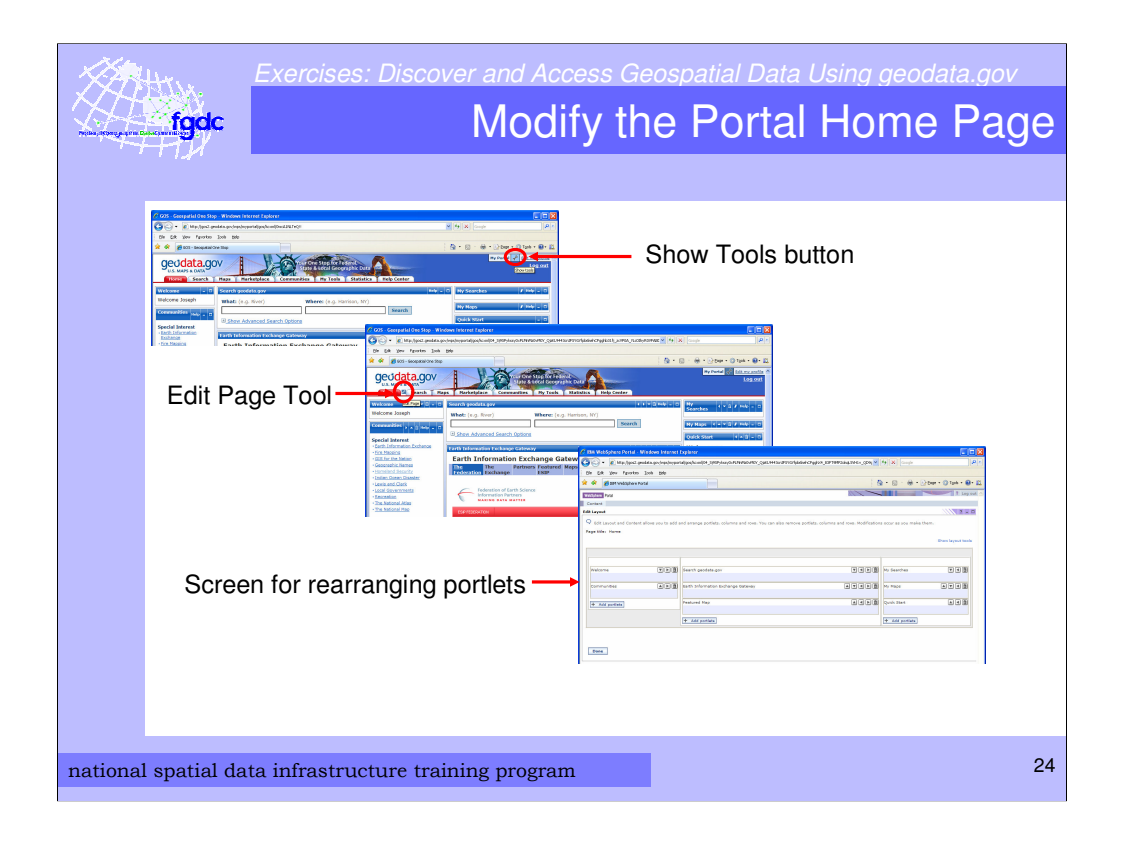

Click the Log In Link

Enter your user ID and password and click "Log In"

Click on the "Show Tools' button

Click on the "Edit Page" tool located within the tabs area of the page

The WebSphere portal tool page will appear.

On this page you can add or remove portlets, and rearrange the order of the portlets within a column

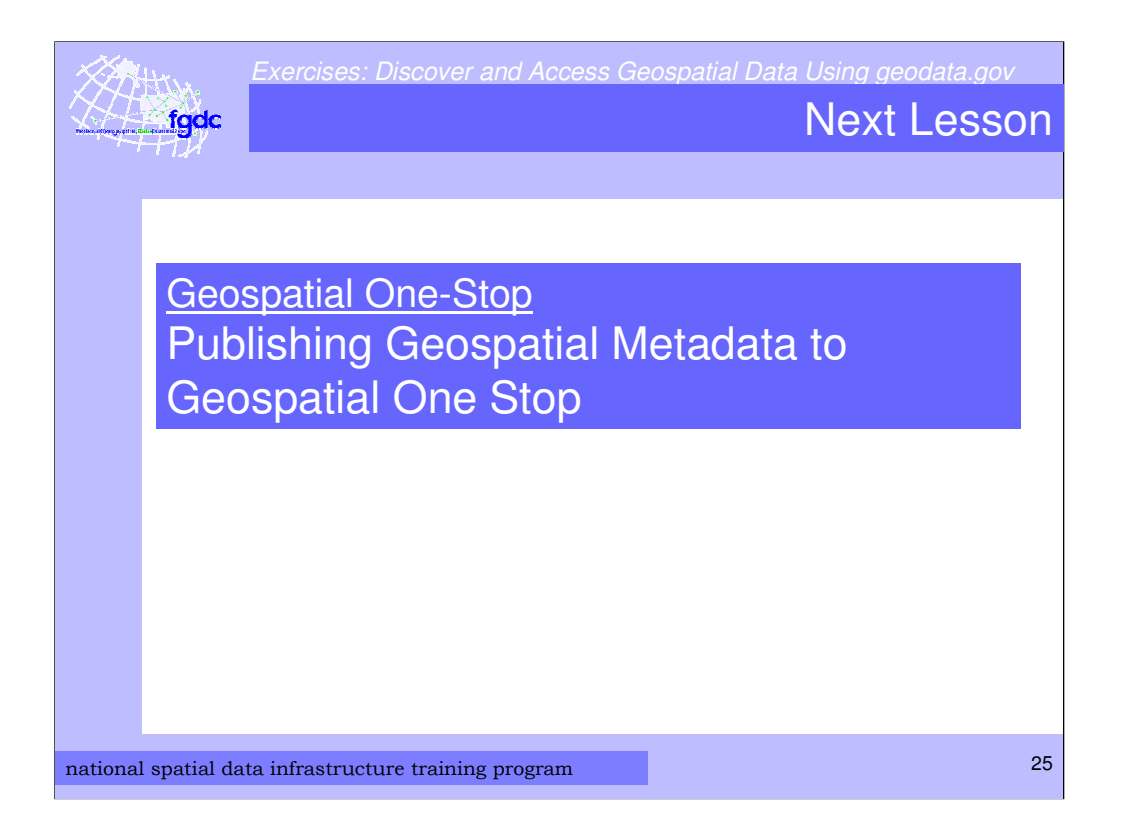

Next, NSDI Learning Module